### Media Hopper Create

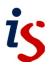

# Installing the Desktop Recorder via Moodle

Media Hopper's Desktop Recorder allows you to capture your screen, webcam or microphone and save the file to your Media Hopper library directly from within Learn. If the Desktop Recorder has not already been installed on your computer, you'll be asked to install it the first time you try to launch it.

### Launching the Desktop Recorder

Media content stored within your Media Hopper account can be added to a new or existing Moodle course.

1. Select a course from the *Navigation* menu.

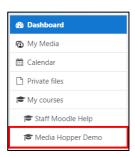

2. Within a Topic, click on Add an activity or resource.

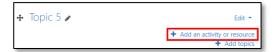

3. Select **Media Hopper Create Resource** and click **Add**.

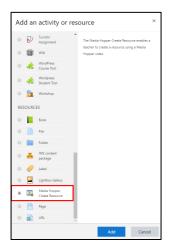

4. Under the Video area, click on the *Add media* button.

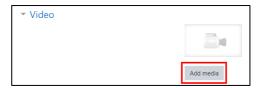

5. When the Media Hopper *My Media* area opens, click *Add New* and select *Launch Desktop Recorder*.

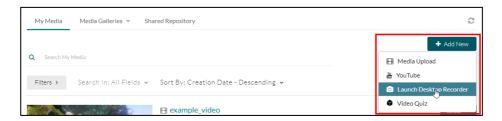

The *Kaltura Capture Desktop Recorder* page will load and display download links for both Windows and Mac operating systems.

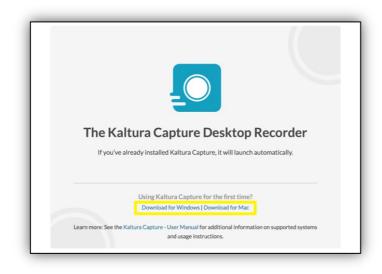

## Media Hopper Create

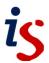

#### Windows installation

Before the Desktop Recorder can be used, it must first be downloaded and installed on the computer. This only has to be done once, either via the Media Hopper Create web portal, or if you're on a managed desktop, through the Self Service software catalogue.

#### Install from the Media Hopper Create web portal

1. Click on the Download for Windows link

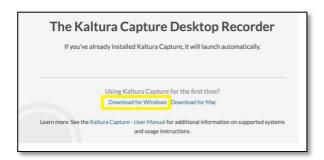

2. When the dialog box appears, click **Save File**. Select a location to save the file to and click **Save**.

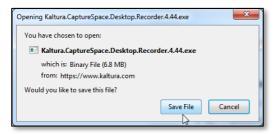

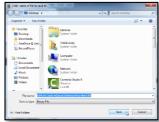

3. Open the installation file to start the process.

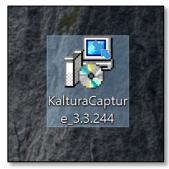

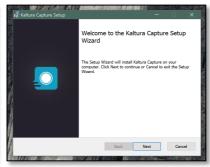

- 4. Reload the content area within Moodle and choose **Build Content > Kaltura Media**.
- Click on the Add New button and select Launch Desktop Recorder from the list.

The Desktop Recorder will now open on screen.

# Install from the Software Centre (for managed computers)

1. Launch the **Software Centre** application from your Start Menu

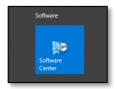

2. Search for 'Media Hopper Create' using the box at the top right.

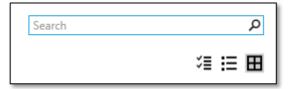

3. Click on the *Media Hopper* icon, and click *Install* 

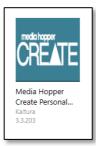

- 4. The Desktop Recorder will appear in your Start Menu with the name *Kaltura Capture*
- Reload the content area within Moodle and choose Build Content > Kaltura Media.
- 6. Click on the *Add New* button and select *Launch Desktop Recorder* from the list.

The Desktop Recorder will now open on screen.

### **Mac installation**

Before the Desktop Recorder can be used, it must first be downloaded and installed on the computer. This only has to be done once, either via the Media Hopper Create web portal, or if you're on a managed desktop, through the Self Service software catalogue.

### Media Hopper Create

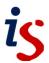

### Install from the Media Hopper Create web portal

 Click on the *Download for Mac* link. The file will automatically download to the *Downloads* folder.

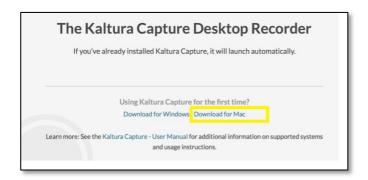

- 2. Open the file that was downloaded. Drag the *KalturaCapture* app onto the *Applications* folder to copy it to this location.
- 3. Reload the content area within Moodle and choose *Build Content > Kaltura Media*.
- 4. Click on the *Add New* button and select *Launch Desktop Recorder* from the list.
- If the security warning appears (this warning message will only appear if your downloads are set to 'Mac App Store' only), click on the *Open* button.

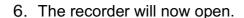

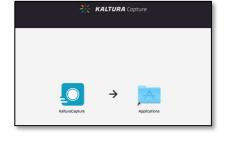

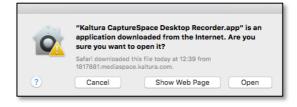

# Install from the Self Service software catalogue (for managed computers)

1. Launch the **Self Service** application, either from your dock, Applications folder, or Launchpad.

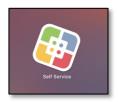

- 2. Search for 'Media Hopper' using the box at the top left of the interface.
- 3. Click on the *Media Hopper* icon, and click *Instal*I
- 4. The Desktop Recorder will appear in your Applications folder with the name *Kaltura Capture*

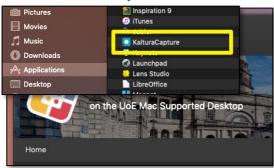

- Reload the content area within Moodle and choose Build Content > Kaltura Media.
- Click on the Add New button and select Launch Desktop Recorder from the list.
- 7. If the security warning appears (this warning message will only appear if your downloads are set to 'Mac App Store' only), click on the *Open* button.

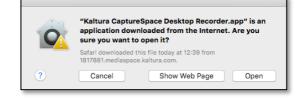

8. The recorder will now open.